# Fast Models Tarmac Trace

**Version 6.0**

**User Guide**

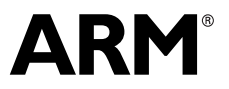

Copyright © 2010 ARM Limited. All rights reserved. ARM DUI 0532A (ID110210)

# **Fast Models Tarmac Trace User Guide**

Copyright © 2010 ARM Limited. All rights reserved.

#### **Release Information**

<span id="page-1-0"></span>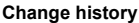

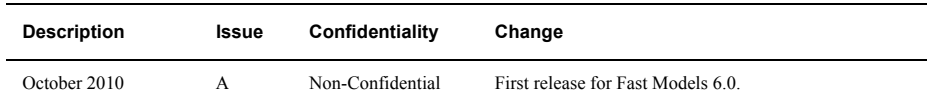

#### **Proprietary Notice**

Words and logos marked with  $\degree$  or  $\degree$  are registered trademarks or trademarks owned by ARM Limited, except as otherwise stated below in this proprietary notice. Other brands and names mentioned herein may be the trademarks of their respective owners.

Neither the whole nor any part of the information contained in, or the product described in, this document may be adapted or reproduced in any material form except with the prior written permission of the copyright holder.

The product described in this document is subject to continuous developments and improvements. All particulars of the product and its use contained in this document are given by ARM in good faith. However, all warranties implied or expressed, including but not limited to implied warranties of merchantability, or fitness for purpose, are excluded.

This document is intended only to assist the reader in the use of the product. ARM Limited shall not be liable for any loss or damage arising from the use of any information in this document, or any error or omission in such information, or any incorrect use of the product.

Where the term ARM is used it means "ARM or any of its subsidiaries as appropriate".

#### **Confidentiality Status**

This document is Non-Confidential. The right to use, copy and disclose this document may be subject to license restrictions in accordance with the terms of the agreement entered into by ARM and the party that ARM delivered this document to.

#### **Product Status**

The information in this document is final, that is for a developed product.

#### **Web Address**

http://www.arm.com

# Contents **Fast Models Tarmac Trace User Guide**

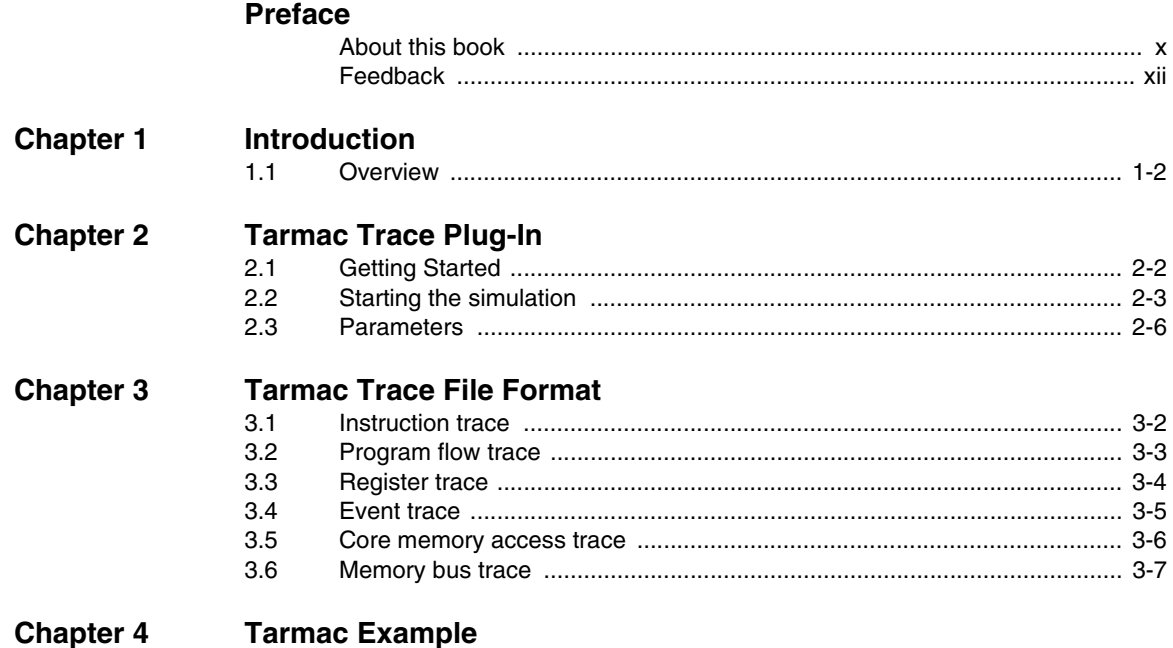

*Contents*

# List of Tables **Fast Models Tarmac Trace User Guide**

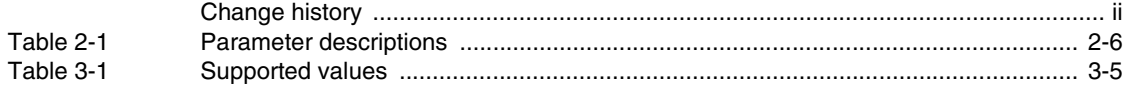

*List of Tables*

# List of Figures **Fast Models Tarmac Trace User Guide**

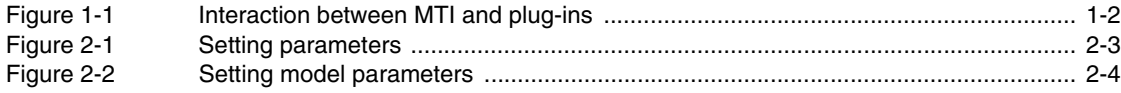

*List of Figures*

# <span id="page-8-0"></span>**Preface**

This preface introduces the *Fast Models Tarmac Trace User Guide*. It contains the following sections:

- *[About this book](#page-9-1)* on page x
- *Feedback* [on page xii.](#page-11-1)

# <span id="page-9-1"></span><span id="page-9-0"></span>**About this book**

This document describes the use of the Fast Models tarmac trace plugin from ARM, and the format of the trace files it generates.

### **Intended audience**

This book has been written for experienced hardware and software developers to aid the development of ARM®-based products using Fast Models as part of a development process.

### **Organization**

This book is organized into the following chapters:

#### **Chapter 1** *[Introduction](#page-12-1)*

This chapter describes the main features of Fast Models tarmac trace.

### **Chapter 2** *[Tarmac Trace Plug-In](#page-14-1)*

This chapter describes how to setup the environment to make use of the Fast Models tarmac trace plug-in, and how to start a simulation. It also describes the parameters that control the type of events that are traced.

### **Chapter 3** *[Tarmac Trace File Format](#page-22-1)*

This chapter provides information on the Fast Models tarmac trace file format.

### **Chapter 4** *[Tarmac Example](#page-30-1)*

This chapter contains an example of the tarmac trace output.

### **Typographical conventions**

The typographical conventions are:

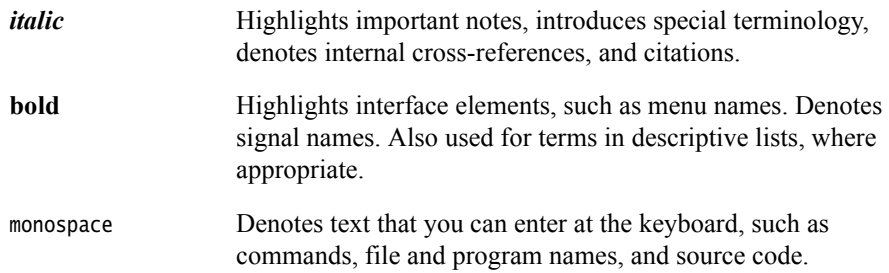

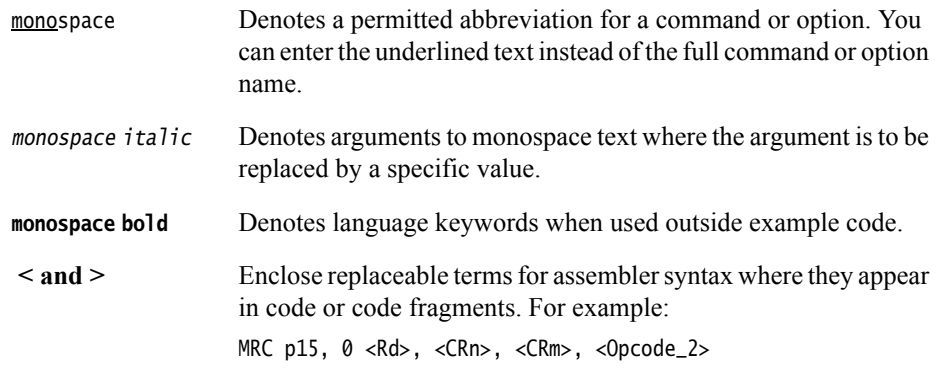

### **Further reading**

This section lists related publications by ARM and third parties.

See *ARM Information Center*, http://infocenter.arm.com/help/index.jsp for access to ARM documentation.

### **ARM publications**

This book contains information that is specific to this product. See the following documents for other relevant information:

- *Fast Models Tools User Guide* (ARM DUI 0370).
- *Fast Models Reference Manual* (ARM DUI 0423).

# <span id="page-11-1"></span><span id="page-11-0"></span>**Feedback**

ARM welcomes feedback on this product and its documentation.

### **Feedback on this product**

If you have any comments or suggestions about this product, contact your supplier and give:

- the product name
- a concise explanation.

### **Feedback on this book**

If you have any comments on this book, send an e-mail to errata@arm.com. Give:

- the title
- the number
- the relevant page number(s) to which your comments apply
- a concise explanation of your comments.

ARM also welcomes general suggestions for additions and improvements.

# <span id="page-12-1"></span><span id="page-12-0"></span>Chapter 1 **Introduction**

This chapter describes the main features of Fast Models tarmac trace. It contains the following sections:

• *Overview* [on page 1-2](#page-13-2)

# <span id="page-13-2"></span><span id="page-13-0"></span>**1.1 Overview**

Fast Models v5.1 onwards supports the generation of traces that consistently track the execution and related activities in the model, particularly those that affect the state of the modeled IP. Generated virtual platforms provide trace support by using plug-ins in the form of DLLs and shared objects on Windows and Linux, respectively. Using the plug-in, trace information is written to a file in textual form in the format described in this document.

ARM provides a plug-in to produce a textual trace output (tarmac) as described in Chapter 3 *[Tarmac Trace File Format](#page-22-1)*. Other plug-ins, using the *Model Trace Interface* (MTI), can be used instead, or at the same time. [Figure 1-1](#page-13-3) shows how MTI is embedded into Fast Models. You can connect various plug-ins to this interface in the form of a shared object loaded at simulation startup.

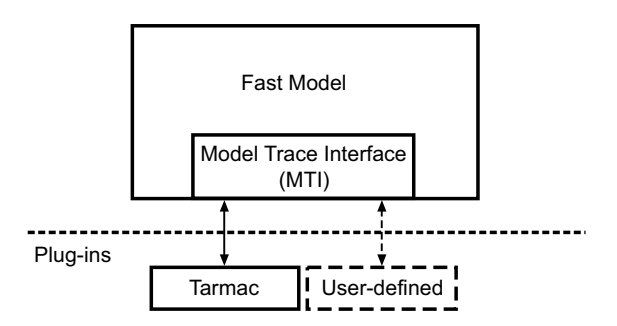

<span id="page-13-1"></span>**Figure 1-1 Interaction between MTI and plug-ins**

<span id="page-13-3"></span>This document describes:

- how to enable and disable tarmac trace
- how to control tarmac trace
- file formats and how to analyze the output.

# <span id="page-14-1"></span><span id="page-14-0"></span>Chapter 2 **Tarmac Trace Plug-In**

This chapter describes how to setup the environment to use the tarmac trace plug-in, and how to start a simulation. It also describes the parameters that control the type of events that are traced. It contains the following sections:

- *[Getting Started](#page-15-1)* on page 2-2
- *[Starting the simulation](#page-16-2)* on page 2-3
- *Parameters* [on page 2-6](#page-19-2).

# <span id="page-15-1"></span><span id="page-15-0"></span>**2.1 Getting Started**

This section provides information on specifying the location of the trace plug-ins.

### <span id="page-15-2"></span>**2.1.1 Pointing to the position of the tarmac trace plug-in**

In instances of running Fast Models with RVD, or when using SystemC-based platforms, you specify the trace plug-in that is to be loaded on simulation start by setting the environment variable FM\_TRACE\_PLUGINS.

This must point to the full path of the tarmac trace plug-in. On Linux, for sh users this might be, for example:

export FM\_TRACE\_PLUGINS /home/<user>/<installation\_path>/plugins/<platform>/TarmacTrace.so

On Windows the full path might be, for example:

C:\Program Files\ARM\FastModelPortfolio\_X.Y\plugins\Win32\_VC2005\Release\TarmacTrace.dll

If multiple plug-ins are to be used at the same time, separate them by ';'. You can also load the same plug-in multiple times. You can give a name for the plug-in instance by prefixing instancename= to the plug-in path or paths.

# <span id="page-16-2"></span><span id="page-16-0"></span>**2.2 Starting the simulation**

There are a two ways to start a simulation and use the tarmac trace plug-in. You can:

- load the simulation library, for example RTSM\_EB\_CortexA8.so, by a debugger (see *[Running the simulation with RVD](#page-16-3)* and *[Running the simulation with Model](#page-17-1)  Debugger* [on page 2-4\)](#page-17-1)
- start it in standalone mode without a debugger (see *[Running the simulation](#page-17-2)  [without a debugger](#page-17-2)* on page 2-4).

### <span id="page-16-3"></span>**2.2.1 Running the simulation with RVD**

To run a simulation in RVD:

- 1. In RVD, access the **Connect to Target** dialog box.
- 2. Set the connection type as **RTSM**.
- 3. To add a new configuration, select the **Add** button and point to the location of the simulation library.
- 4. After connecting to the target, set the parameters, as shown in [Figure 2-1](#page-16-4).

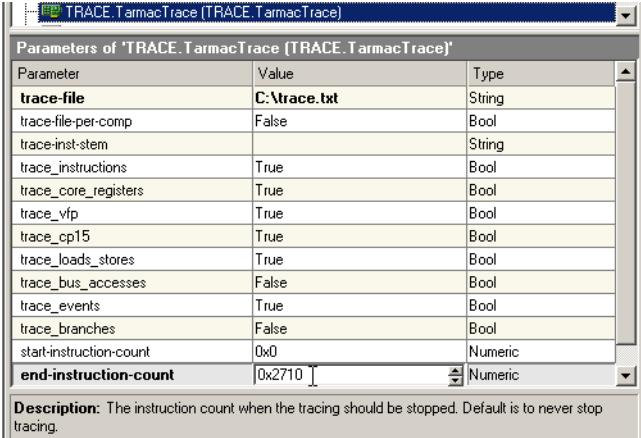

### <span id="page-16-1"></span>**Figure 2-1 Setting parameters**

You might set, for example, the name and location of the trace output file and the trace end count value.

<span id="page-16-4"></span>5. Load the application file.

For more information on using the tools, see the *RealView Debugger User Guide*.

### <span id="page-17-1"></span>**2.2.2 Running the simulation with Model Debugger**

To run a simulation in Model Debugger:

- 1. Ensure that you have specified the tarmac trace plug-in that is to be loaded on simulation. See *[Pointing to the position of the tarmac trace plug-in](#page-15-2)* on page 2-2.
- 2. In Model Debugger, select **File**  $\rightarrow$  **Load Model...**
- 3. Set the file path to the simulation library.
- 4. Set the model parameters in the Configure Model Parameters dialog box, as shown in [Figure 2-2.](#page-17-3)

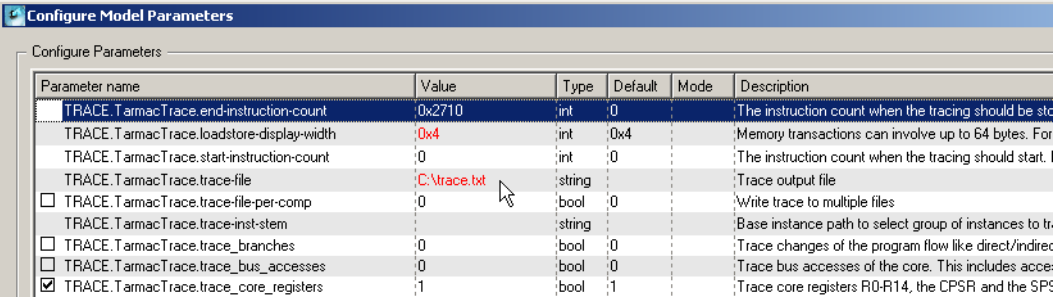

#### <span id="page-17-0"></span>**Figure 2-2 Setting model parameters**

You might set, for example, the trace end count value and the name and location of the trace output file.

5. Load the application file.

For more information on using the tools, see the *Model Debugger for Fast Models User Guide*.

### <span id="page-17-3"></span><span id="page-17-2"></span>**2.2.3 Running the simulation without a debugger**

The simulation library must be started using Model Shell. This tool allows running arbitrary simulation targets like the Cortex-A8 based EB platform. The corresponding executable model\_shell is located in the bin directory of the installation. It provides several options to set parameters and load application files. The most convenient way to set parameters is to use a configuration file.

To generate this configuration file, start model\_shell with the —-list-params option and the simulation library. For Linux this is:

```
model_shell --list-params <path_to_simulation_library> > params.config
```
The configuration file for the parameters can have any arbitrary name and can be edited using a normal text editor to set the parameter values. For Linux, the <path\_to\_simulation\_library> looks like:

./<installation\_path>/lib/Linux-Release-GCC-3.4/lib/RTSM\_EB\_CortexA8.so

For Win32 platforms:

./<installation\_path>/Win32-Release-VC2005/lib/RTSM\_EB\_CortexA8.dll

For Linux, the simulation library might be started using the parameter configuration file with the following command:

model\_shell <path\_to\_simulation\_library> -f params.config –a <application\_file.axf>

For Windows, the command is similar:

model\_shell.exe <path\_to\_simulation\_library> -f params.config –a <application\_file.axf>

The --help option lists all available options for model\_shell.

Note ——

 Use the -C, --parameter PARNAME=VALUE option to set individual parameters on the model\_shell command line. This allows priority over parameters specified in a parameter file.

# <span id="page-19-2"></span><span id="page-19-0"></span>**2.3 Parameters**

<span id="page-19-3"></span>Configure the tarmac trace plug-in using the parameters listed in [Table 2-1.](#page-19-3) The parameters appear prefixed with the path TRACE.instancename, where instance-name is TarmacTrace unless overridden. See *[Starting the simulation](#page-16-2)* on page 2-3.

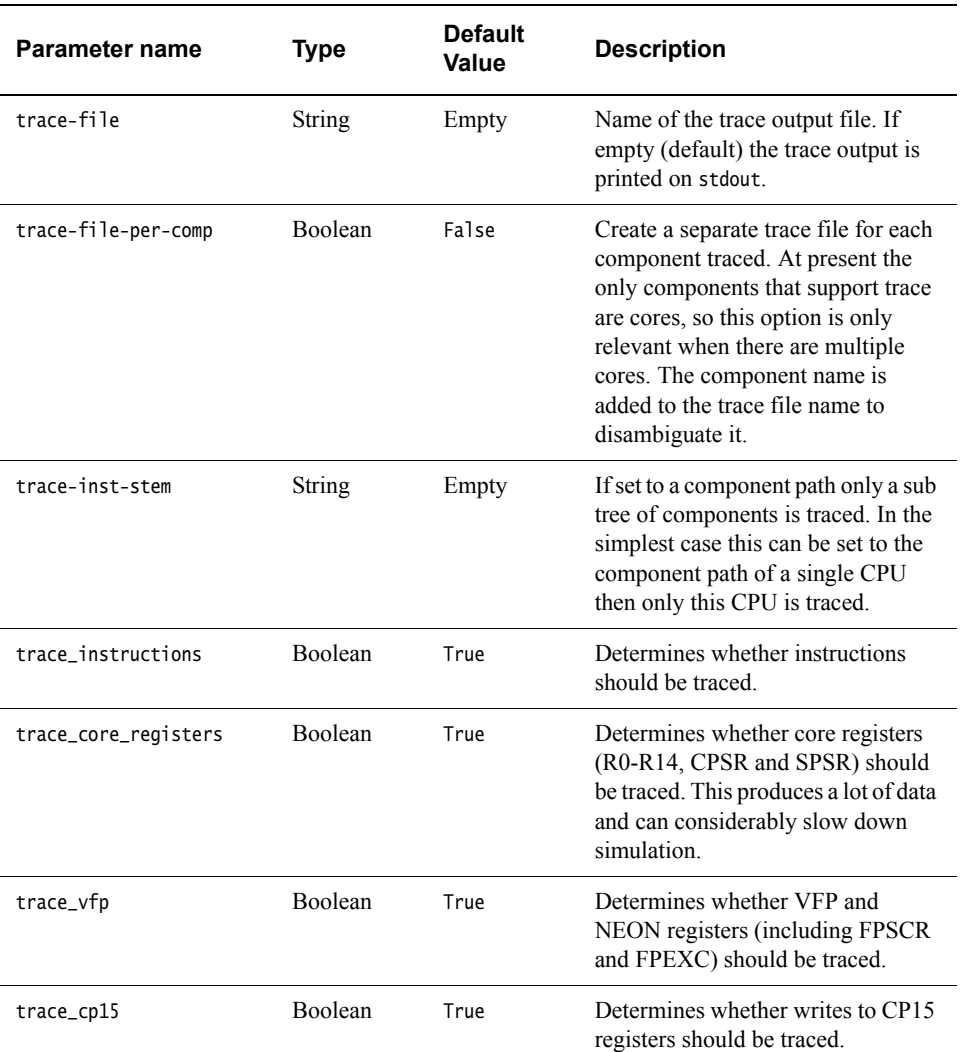

### <span id="page-19-1"></span>**Table 2-1 Parameter descriptions**

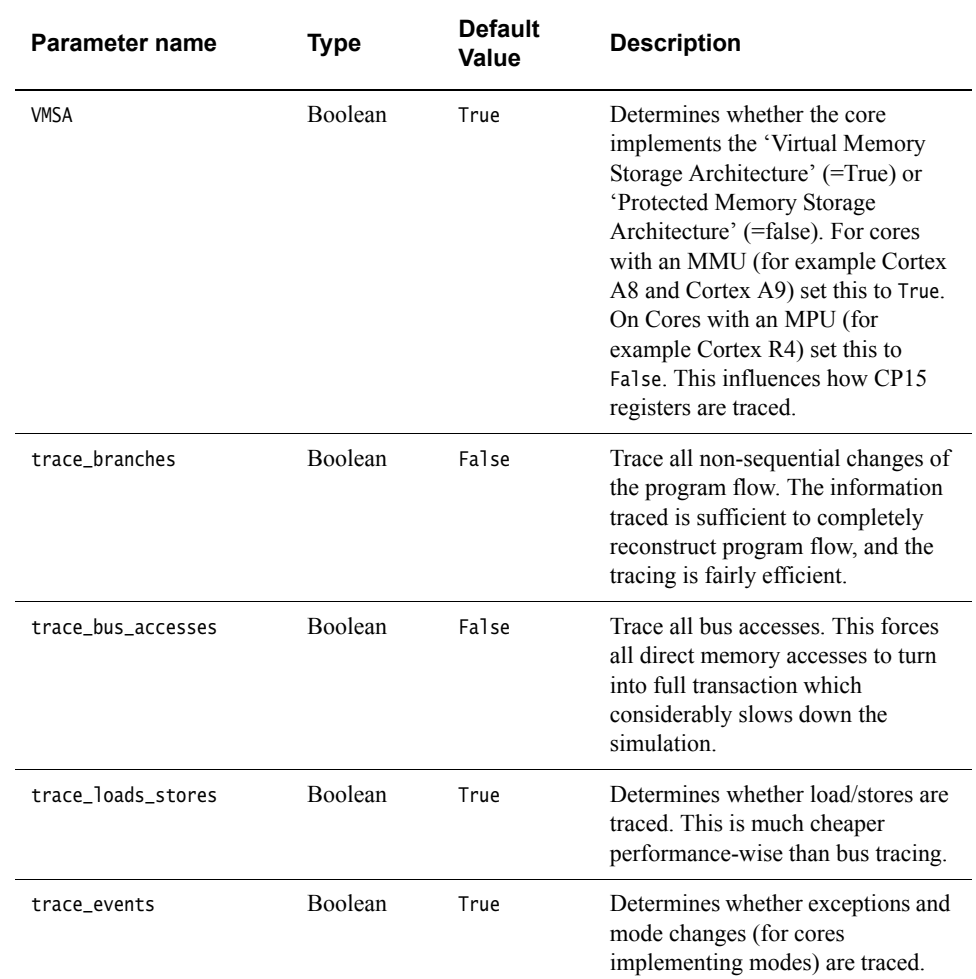

### **Table 2-1 Parameter descriptions (continued)**

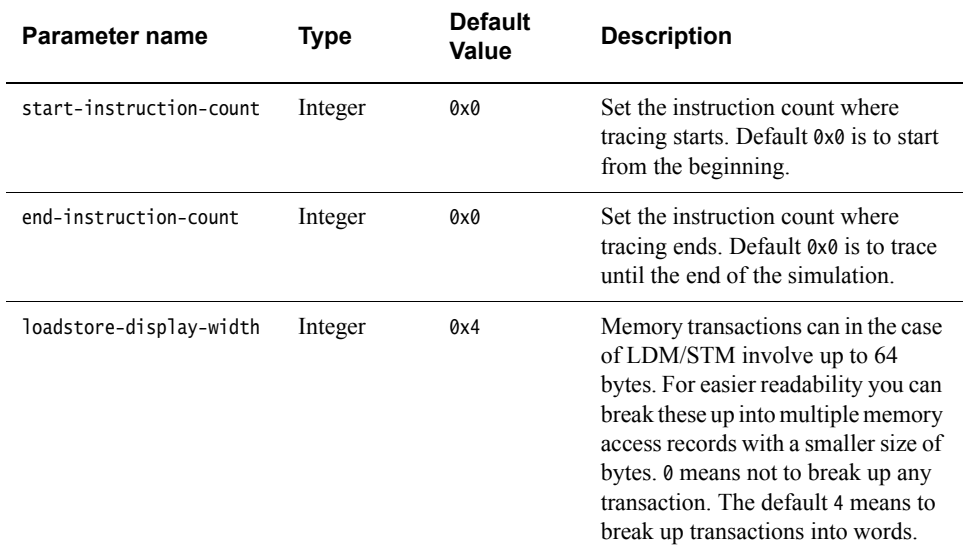

### **Table 2-1 Parameter descriptions (continued)**

# <span id="page-22-1"></span><span id="page-22-0"></span>Chapter 3 **Tarmac Trace File Format**

This chapter describes the Fast Models tarmac trace file format. It contains the following sections:

- *[Instruction trace](#page-23-1)* on page 3-2
- *[Program flow trace](#page-24-1)* on page 3-3
- *[Register trace](#page-25-1)* on page 3-4
- *Event trace* [on page 3-5](#page-26-2)
- *[Core memory access trace](#page-27-1)* on page 3-6
- *[Memory bus trace](#page-28-1)* on page 3-7.

# <span id="page-23-1"></span><span id="page-23-0"></span>**3.1 Instruction trace**

If enabled, this trace source generates one record for every instruction being executed.

Records (lines) of the instruction trace provide related information in the following command syntax:

<time> <scale> [IT|IS] (<inst\_id>) <addr> <opcode> [A|T|X] <mode>\_<security> : <disasm>

The fields have the following meaning:

<time> Timestamp (decimal value). <scale> Unit for the previous field <time>. clk is used to indicate the timestamp is not related to real time, but an increasing count. [IT|IS] This field set to IT indicates that the instruction passed the condition code (taken). This field set to IS indicates that the instruction failed the condition code (skipped). <inst\_id> The tick count of this core. This is equivalent to the number of instructions executed, except for certain instructions like WFI/WFE (decimal value). <addr> Address from where this instruction was fetched, in hexadecimal format (virtual address). <opcode> 16-bit/32-bit hexadecimal opcode of the instruction. [A|T|X] Current instruction set: • A represents an ARM instruction • T represents a Thumb instruction • X represents a Thumb-2EE instruction. <mode> Processor execution mode (svc, irq, fiq, usr, mon, sys, abt, und). <security> Processor security state (s or ns). <disasm> Disassembly of the instruction executed.

# <span id="page-24-1"></span><span id="page-24-0"></span>**3.2 Program flow trace**

If enabled, every executed branch instruction triggers this trace source. This is a more efficient way to reconstruct the program flow than by tracing every instruction.

Branch trace records have the following command syntax:

<time> <scale> [FD|FI|FR] (<inst\_id>) <addr> <targ\_addr> [A|T|X]

The fields have the following meaning:

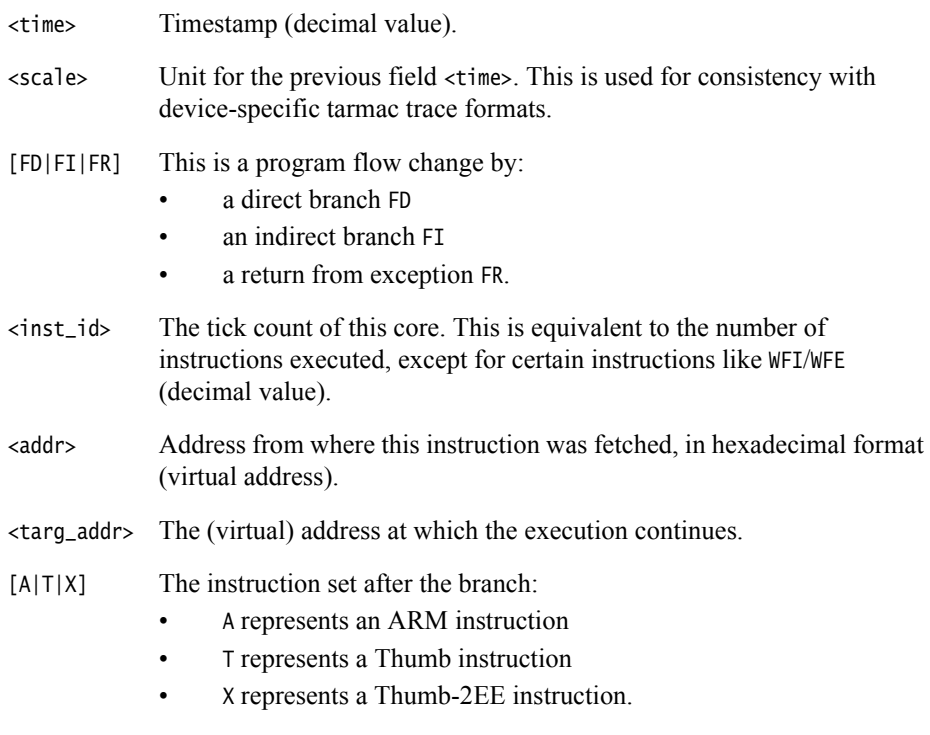

 $-$  Note  $-$ 

This event is not shown in the trace example file

# <span id="page-25-1"></span><span id="page-25-0"></span>**3.3 Register trace**

If enabled, all writes to the CPU registers are traced. This includes writes to core registers R0 to R14, CPSR and SPSR, VFP registers such as S0 to S31, D0 to D31, FPSCR, FPEXC, and writes to CP14 and CP15 registers. Banked registers are traced separately using the mode as a suffix to the register name, for example r13 (current register R13) and r13\_mon (banked register R13).

Register traces have the following command syntax:

<time> <scale> R <register> <value>

The fields have the following meaning:

<time> Timestamp (decimal value).

- <scale> Unit for the previous field <time>. This is used for consistency with device-specific tarmac trace formats.
- <register> Register name in lowercase letters. Banked core registers can have a mode appended with a single underscore. Banked CP14/CP15 registers have \_s or \_ns appended to indicate access of either the secure or non-secure banked register.
- <value> Hexadecimal value written to the register (64 bits maximum).

# <span id="page-26-2"></span><span id="page-26-0"></span>**3.4 Event trace**

If enabled, this source traces exceptions and interrupts occurring.

Event traces have the following command syntax:

<time> <scale> E <value> <number> <desc>

The fields have the following meaning:

<time> Timestamp (decimal value).

<scale> Unit for the previous field <time>. This is used for consistency with device-specific tarmac trace formats.

<value> Hexadecimal representation of a value associated with the event.

<number> Event number.

<desc> Event name.

<span id="page-26-3"></span>Supported values for the value, number and desc fields are detailed in [Table 3-1:](#page-26-3)

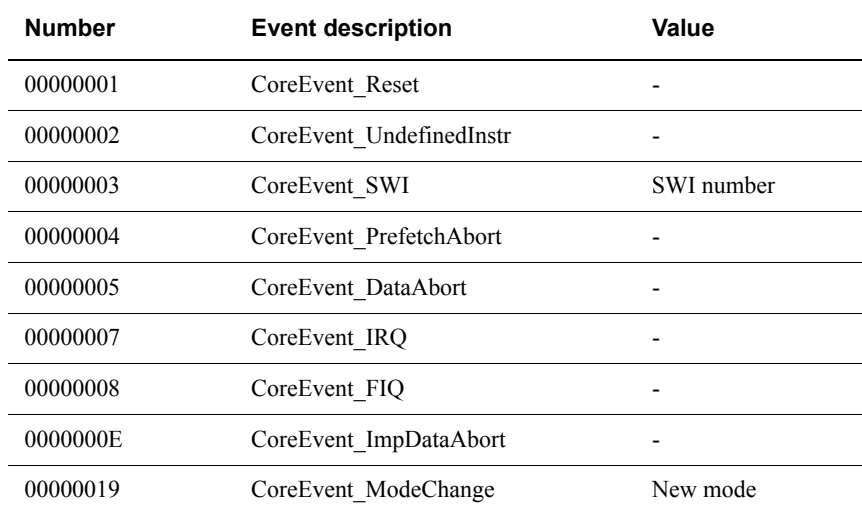

#### <span id="page-26-1"></span>**Table 3-1 Supported values**

# <span id="page-27-1"></span><span id="page-27-0"></span>**3.5 Core memory access trace**

If enabled, core data accesses are traced.

Memory traces are provided in the following command syntax:

<time> <scale> M<rw><sz><attrib> <addr> <data>

The fields have the following meaning:

<time> Timestamp (decimal value).

- <scale> Unit for the previous field <time>. This is used for consistency with device-specific tarmac trace formats.
- <rw> R indicates a read access, and W indicates a write access.
- $\langle$ sz> Size of the data transfer in bytes  $(1, 2, 4, 8)$ .
- <attrib> Optional access attribute:
	- X indicates an exclusive access
	- T indicates a translated (unprivileged) access
	- L indicates a locked access (SWP, SWPB instructions).
- <addr> Virtual address used to access memory in hexadecimal format.
- <data> Hexadecimal value of data transferred. The data is padded according to the size of the transfer.

# <span id="page-28-1"></span><span id="page-28-0"></span>**3.6 Memory bus trace**

If enabled, transactions initiated through the memory bus master port of the core are traced.

These accesses use physical addresses, and are traced in the following command syntax:

<time> <scale> B<rw><sz><fd><lk><p>>><s> l<wrcbs> 0<wrcbs> <master\_id> <addr> <data>

The fields have the following meaning:

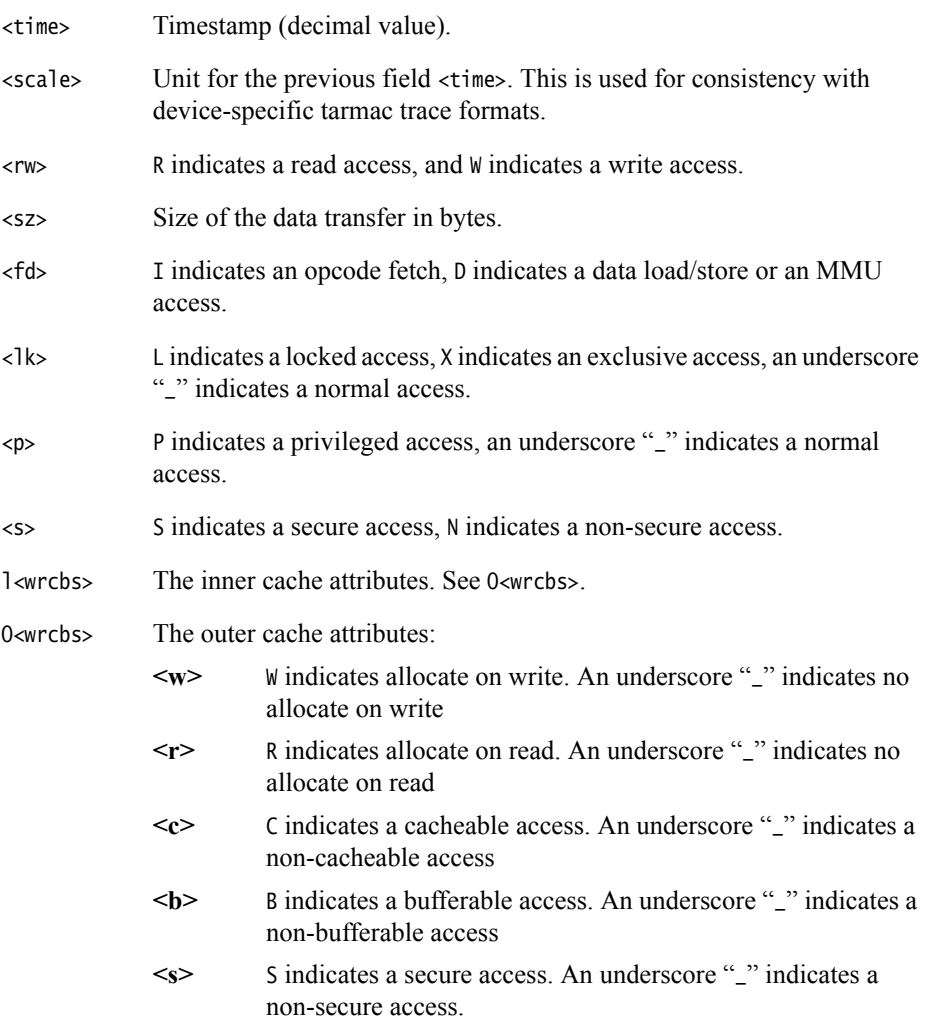

<master\_id> The master ID of the transaction. <addr> Physical address used to access memory in hexadecimal format. <data> Hexadecimal value of data transferred. The value is padded according to the size of the transfer. Bytes are ordered from lowest to highest byte. This means that for accesses in little endian mode, the data occurs mirrored compared to the register/memory access records.

**Note**

This event is not shown in the trace example file.

# <span id="page-30-1"></span><span id="page-30-0"></span>Chapter 4 **Tarmac Example**

This chapter contains an example of the Fast Models tarmac trace file format.

**Example 4-1 Example trace file produced by the tarmac trace plug-in**

10 clk IT (10) 00001088 e89d00ff A mon\_ns : LDMIA sp,{r0-r7} 10 clk MR8 00103fbc 0000000000000060 10 clk MR8 00103fc4 0010400000000000 10 clk MR8 00103fcc 0000000000004000 10 clk MR8 00103fd4 0000000000000000 10 clk R r0 00000060 10 clk R r1 00000000 10 clk R r2 00000000 10 clk R r3 00104000 10 clk R r4 00004000 10 clk R r5 00000000 10 clk R r6 00000000 10 clk R r7 00000000 11 clk IT (11) 0000108c e28dd03c A mon\_ns : ADD sp,sp,#0x3c 11 clk R r13\_mon 00103ff8 12 clk IT (12) 00001090 f8bd0a00 A mon\_ns : RFEIA sp! 12 clk MR8 00103ff8 0000001300000000 12 clk R r13\_mon 00104000

```
12 clk R cpsr 00000013
12 clk E 00001090 00000019 CoreEvent_ModeChange
25 clk IS (25) 000010c0 13a00000 A svc_ns : MOVNE r0,#0
26 clk IT (26) 000010c4 eee80a10 A svc_ns : FMXR FPEXC,r0
26 clk R fpexc 01c00000
27 clk IT (27) 000010c8 ed236a06 A svc_ns : FSTMDBS r3!,{s12-s17}
27 clk MW8 00104000 4455667700112233
27 clk MW8 00104008 ccddeeff8899aabb
27 clk MW8 00104010 89abcdef01234567
27 clk R r3 00104000
33 clk IT (33) 00001200 ed334b08 A abt_s : FLDMDBD r3!,{d4-d7}
33 clk MR8 00105000 2222333300001111
33 clk MR8 00105008 6666777744445555 
33 clk MR8 00105010 aaaabbbb88889999
33 clk MR8 00105018 eeeeffffccccdddd
33 clk R d4 2222333300001111
33 clk R d5 6666777744445555
33 clk R d6 aaaabbbb88889999
33 clk R d7 eeeeffffccccdddd 
34 clk IT (34) 00001204 f3ba01c2 A abt_s : VZIP.32 q0,q1
34 clk R d0 487201bf46b94bfb
34 clk R d1 37cf1ce11c667e81
34 clk R d2 37200f47ff6abddf
34 clk R d3 2313de569e2cfb54
47 clk IT (47) 00001240 5a0a T abt_s : LDRH r2, [r0,r1] 
47 clk MR2 00105000 1111
47 clk R r2 00001111
```